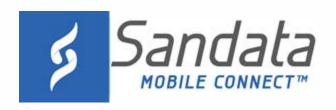

# SANDATA MOBILE CONNECT

Universal

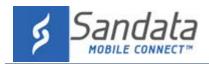

Proprietary and Confidential. Copyright © 2019 Sandata Technologies, LLC. All rights reserved

While the instructional materials contain the general functionality of the system, set up is contingent on agency/payer directed configuration. When available, please refer to the agency/payer specific training materials to obtain information on the workflow and the applicable functionality.

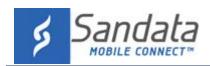

## **Table of Contents**

| Introduction                                                 | 5  |
|--------------------------------------------------------------|----|
| Disconnected Mode                                            | 5  |
| Downloading Sandata Mobile Connect                           | 5  |
| Download Instructions                                        | 5  |
| Log-In to Sandata Mobile Connect                             | 6  |
| Initial Log-In                                               | 6  |
| Security Setup (Initial Log-In)                              | 8  |
| Language Select (Initial Log-in)                             | 10 |
| Reset Password/In App Unlock                                 | 12 |
| Navigation Bar                                               | 14 |
| Navigation Bar buttons                                       | 14 |
| Navigation Menu Options                                      | 15 |
| Settings Screen                                              | 16 |
| My Visits Screen                                             | 16 |
| Upcoming                                                     | 17 |
| Past                                                         | 18 |
| Clients Screen                                               | 19 |
| Clients                                                      | 19 |
| SEARCH CLIENT                                                | 20 |
| Starting a Visit                                             | 21 |
| Starting a Visit (Clients Tab)                               | 21 |
| Starting a Visit from the Search Client tab (Known Client)   | 24 |
| Group Visits                                                 | 27 |
| Group Visit screen                                           | 30 |
| Adding a Client to a Group Visit                             | 31 |
| Adding a Client to a Group Visit Started by Another Employee | 35 |
| Completing a Group Visit                                     | 39 |
| Starting a Visit from the Search Client tab (Unknown Client) | 41 |
| Starting a Visit from the UPCOMING Tab (Scheduled)           | 45 |

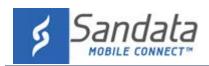

| Completing a Visit                     |    |
|----------------------------------------|----|
| Additional Visit Functionality         | 47 |
| Tasks (Including Plan of Care)         | 47 |
| Clearing Task Selection                | 50 |
| Observations                           | 51 |
| Visit Notes                            | 52 |
| Completing a Visit (Staff)             | 53 |
| Complete a Visit (Client Confirmation) | 56 |
| Abandon Visit                          | 63 |
| Sign Out of Sandata Mobile Connect     | 64 |
| Sign Out                               | 64 |

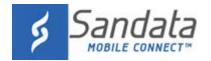

### Introduction

#### Introduction

Sandata Mobile Connect is a mobile application installed on a smart phone. The application allows a user to verify the start and end of a visit without requiring the use of the client's home telephone. The Sandata Mobile Connect app requires a connection to the internet via an Internet Service Provider (ISP) or Wi-Fi connection to transfer data to the Electronic Visit Verification (EVV) system.

#### **Disconnected Mode**

Sandata Mobile Connect has the ability to run even while not connected to the internet, provided the user has logged on at least once in a connected state. This is called Disconnected Mode. Sandata Mobile Connect saves all data and transfers that data to EVV system once the device reconnects to the internet and the user logs in to the application.

#### **Downloading Sandata Mobile Connect**

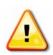

#### Warnings:

Only users installing Sandata Mobile Connect on a personal device should use the following download instructions.

Download Sandata Mobile Connect from the Google Play store or Apple's App store, depending on the user's device. Tap the application store icon on the device to launch the store and search for 'Sandata Mobile Connect' (5) to locate and download the application.

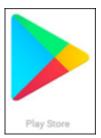

Android – Google Play Store

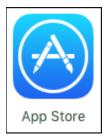

iOS - App Store

#### **Download Instructions**

Use the provided links for Google and Apple's official instructions on how to download and install applications for Android and iOS devices.

Android Users: Google Play Store

iOS Users: <u>Apple App Store</u>

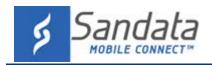

#### **Log-In to Sandata Mobile Connect**

Login credentials change based on the Sandata application linked to the Sandata Mobile Connect (SMC) account and agency/payer configuration.

#### **Initial Log-In**

First time log-in: Users not using an email address to log-in must use agency provided log-in credentials.

- Sandata Electronic Visit Verification users: Login using the employee's Santrax ID
- Sandata Agency Management users: Login using the employee's username

**First time log-in using an email address:** Users who log-in with an email address must use the email address from their employee profile and the temporary password sent to that email address. This email also includes links to download SMC from the Google Play store or the Apple App store.

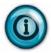

#### Note:

Check the spam folder if the password email doesn't appear in the email account's inbox.

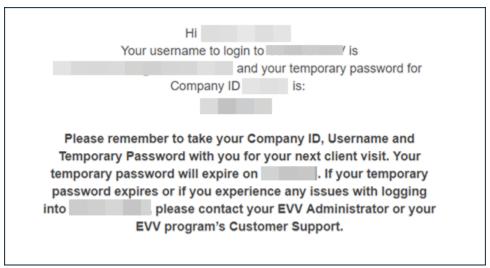

**Sample Temporary Password Email** 

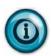

#### Note:

Admin unlock: If too many consecutive unsuccessful log-in attempts are made, the account is locked. Accounts configured for admin unlock must contact the agency's administrator to have the account unlocked.

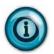

#### Note:

In app unlock: If too many consecutive unsuccessful log-in attempts are made, the account is locked. When in app unlock functionality is enabled, users are automatically redirected to the reset password screen once the account is locked.

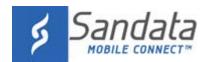

1. Tap the Sandata Mobile Connect icon to launch the application.

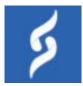

#### 2. Enter log-in credentials:

#### A. COMPANY ID

- i. Sandata Electronic Visit Verification users: 2- followed by account number.Example 2-#### (#### = account number)
- ii. Sandata Agency Management users: 3- followed by account number.Example 3-#### (#### = account number)
- B. **USERNAME** Username credentials change based on agency configuration.
  - i. The employee's Santrax ID
  - ii. The employee's Username
  - iii. The email address from the employee's profile
- C. PASSWORD Password credentials change based on agency configuration.
  - i. The employee's employee ID
  - ii. The temporary password
  - iii. The temporary password sent to the email address on the employee's profile
- 3. Tap LOG IN.

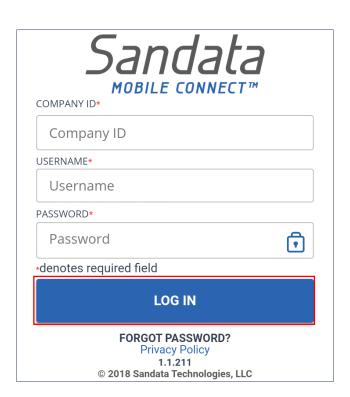

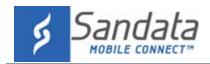

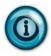

#### Note:

If the user leaves the application for any reason (for example, taking a phone call), the application automatically logs out.

#### **Security Setup (Initial Log-In)**

For initial log-in users must answer a series of security questions. Security questions are skipped on subsequent log-ins. Users must keep the answers to these questions, they are required to complete the reset password process.

1. Select and answer the security questions.

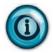

#### Note:

The number of security questions are based on the agency/payer configuration.

#### 2. Tap **NEXT**.

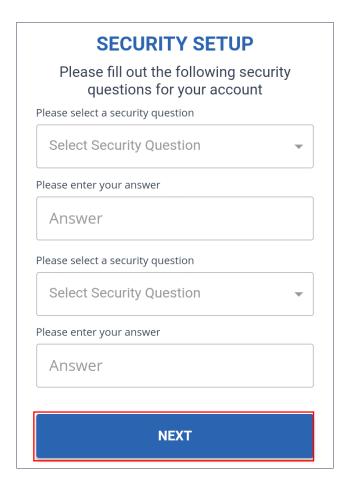

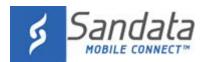

3. Enter and re-enter a new password.

#### Note:

Passwords must:

- A. be at least eight characters long.
- B. have at least one upper case.
- C. have at least one lower case letter.
- D. have at least one numeric character.
- E. have at least one special character (@#\$%^).
- F. not share three consecutive characters with the username.
- G. not match one of the previous 24 passwords used.
- 4. Tap **SUBMIT** and the application returns to the login page.

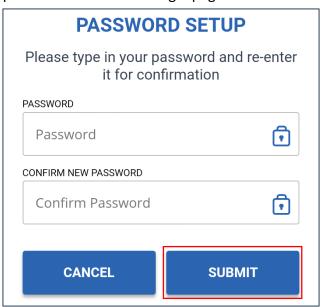

#### Note:

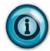

Accounts can be configured so that passwords expire after 60 days (default) and must be reset. A warning message displays 10 days (default) prior to a password's expiration date indicating the number of remaining days before the user's password expires. After a password expires, the user must follow the reset password process. The length of time that can elapse before a password expires and how far in advance the warning message displays is configurable based on agency/payer configuration.

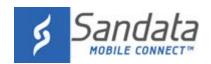

#### Language Select (Initial Log-in)

- 1. Tap the Please select your preferred language field
- 2. Select a language from the menu.
- 3. Tap **OK**.

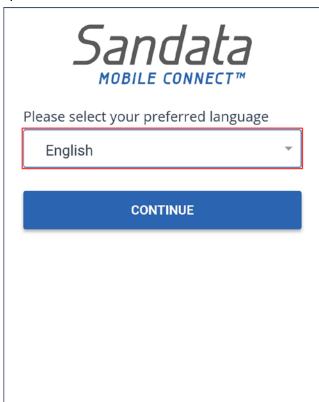

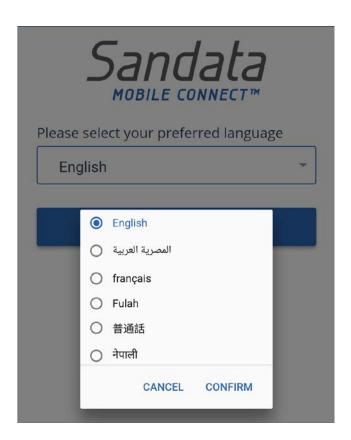

4. Tap CONTINUE

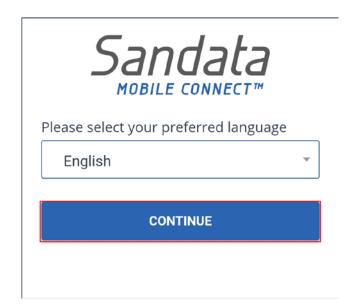

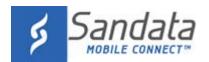

#### 5. Tap CONFIRM.

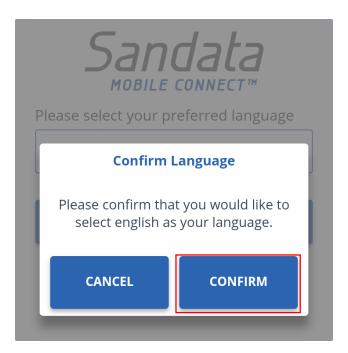

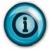

#### Note:

Language selection is saved by the application. The preferred language can be changed using the settings menu.

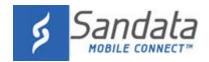

#### **Reset Password/In App Unlock**

The application allows users to reset passwords manually.

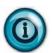

#### Note:

In App Unlock: If too many consecutive unsuccessful log-in attempts are made, the account is locked. When in app unlock functionality is enabled, users are automatically redirected to the reset password screen once the account is locked.

Follow the instructions to reset the password and unlock the account.

- 1. Enter the **COMPANY ID** and **USERNAME**.
- Click FORGOT PASSWORD?.

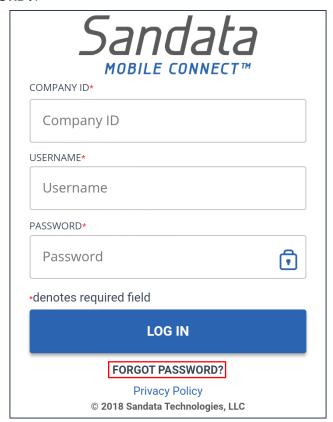

2/8/2019 Sandata Mobile Connect Manual v5mc

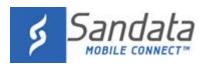

- 3. Answer the security questions selected during initial log-in.
- 4. Tap **CONTINUE**.

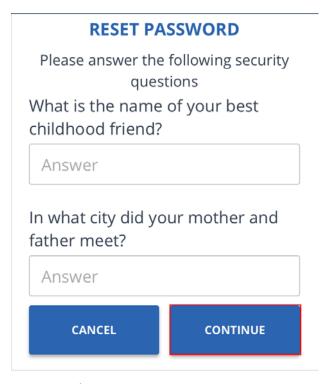

- 5. Enter and re-enter a new password.
- 6. Tap RESET.

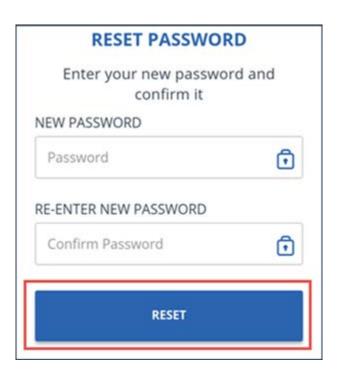

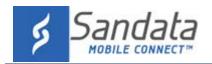

## **Navigation Bar**

#### **Navigation Bar**

Users can access the Navigation Menu and Sign Out button using the Navigation Bar, which appears across the top of most screens in the application.

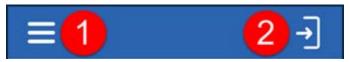

#### **Navigation Bar buttons**

- 1. Menu Button Displays the navigation menu.
- 2. **Sign Out** Logs the user out of the application and displays the log-in screen.

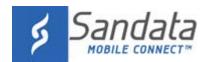

## **Navigation Bar**

#### **Navigation Menu Options**

Tap the menu button to display the Navigation Menu.

This screen displays shortcuts to different functions:

- My Visits Displays the My Visits screen.
- **Clients** Displays the user to the *Clients* screen.
- Settings Displays the Settings screen
- **GPS Map** Displays a Google maps page that indicates each client's location on a map. Tap a client's indicator to open a details page displaying the client's address and phone number.
- **Help** Displays the application's help document.
- Sign Out Logs the user out and displays the log-in screen.

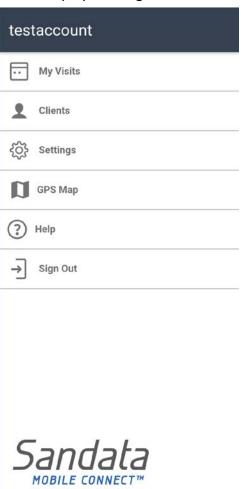

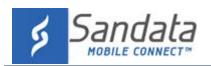

## **Settings Screen**

## **Settings Screen**

Press the settings button ( ) to display the application settings. Some settings are configurable by the user, others are locked based on agency/payer configuration.

| Language             | English               |
|----------------------|-----------------------|
| Change Password      |                       |
| Application Timeout  | 5 Minutes             |
| Idle Warning         | 2 Minutes             |
| Client Identifier(s) | Client Id<br>Enabled  |
| Client Identifier(s) | Last Name<br>Disabled |
| Unknown Visit        | Enabled               |
| Service Selection    | Enabled               |
| Service Selection    | Required              |
| Visit Notes          | Enabled               |
| Visit Notes          | Optional              |
| Abandon Visit        | Enabled               |
| Past Visits          | 1 Day(s)              |
| Future Visits        | 5 Day(s)              |
| Auto Close Visit     | 24 Hour(s)            |
| Location Required    | Enabled               |
| Check In Only        | Disabled              |
| Auto Update          | Disabled              |
| Client Search        | Enabled               |

| iyer configuration.  |                                                       |
|----------------------|-------------------------------------------------------|
| Setting              | Description                                           |
| Language             | Indicates the selected language and allows the        |
|                      | user to change the preferred language.                |
| Change Password      | Allows user to manually change the password.          |
| Application Timeout  | Indicates the amount of time the application can      |
|                      | remain idle before the user is timed out.             |
| Idle Warning         | Indicates the amount of time the application can      |
|                      | remain idle before displaying an idle warning.        |
| Client Identifier(s) | (Client ID): Indicates whether the user has the       |
|                      | ability to search for a client by client ID.          |
| Client Identifier(s) | (Last Name): Indicates whether the user has the       |
|                      | ability to search for a client by last name.          |
| Unknown Visit        | Indicates whether the user has unknown visit          |
|                      | functionality enabled.                                |
| Service Selection    | Indicates whether users can select a service.         |
| Service Selection    | Indicates whether the user is required to select a    |
|                      | service prior to starting a visit.                    |
| Visit Notes          | Indicates whether the account is configured for       |
|                      | visit notes.                                          |
| Visit Notes          | Indicates whether the account is configured to        |
|                      | require visit notes.                                  |
| Abandon Visit        | Indicates whether the user has the functionality to   |
|                      | abandon a visit once it is started.                   |
| Past Visit           | Indicates the length of time visits will remain on    |
|                      | the <b>PAST</b> tab.                                  |
| Future Visits        | Indicates how many days of scheduled visits           |
|                      | display on the <b>UPCOMING</b> tab                    |
| Auto Close Visit     | Indicates the amount of time that can pass before     |
|                      | a visit is automatically abandoned by the             |
|                      | application.                                          |
| Location Required    | Indicates whether location services are must be       |
|                      | enabled to use the application.                       |
| Check In Only        | Indicates that the users are only required to start a |
|                      | visit.                                                |
| Auto Update          | Indicates that the account is set up to               |
|                      | automatically receive application updates.            |
| Client Search        | Indicates whether the account has Client Search       |
|                      | functionality enables.                                |

### **My Visits Screen**

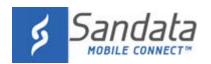

## **My Visits Screen**

#### **Upcoming**

The UPCOMING tab displays a list of upcoming (scheduled) visits. Visits are sorted by start time in descending order with the earliest visit appearing first.

Tap visit from the list on the UPCOMING tab to open a visit details screen. This screen displays the client's address and phone number. Tap the address to open a Google Maps page that shows the client's address on a map. Tap the client's phone number to populate the device's dialer with the phone number from the client's profile.

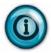

#### Note:

For security reasons, using the call client function logs the user out of the application.

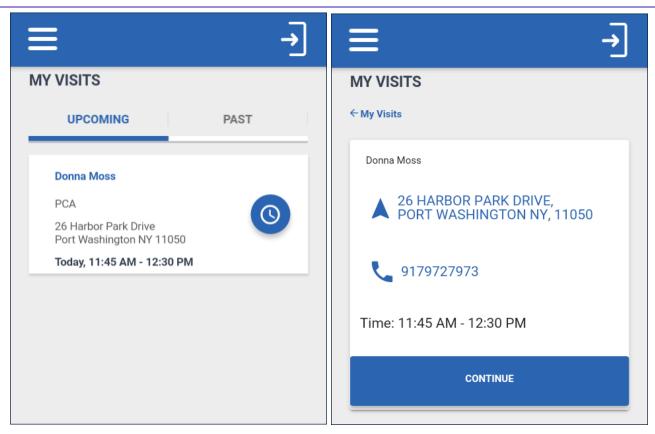

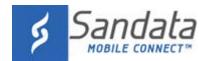

## **My Visits Screen**

#### **Past**

The PAST tab displays visits that occurred within an agency/payer defined timeframe. Tap visit from the list on the PAST tab to display a visit details screen. The defined time is visible in the Past Visits field on the Settings screen.

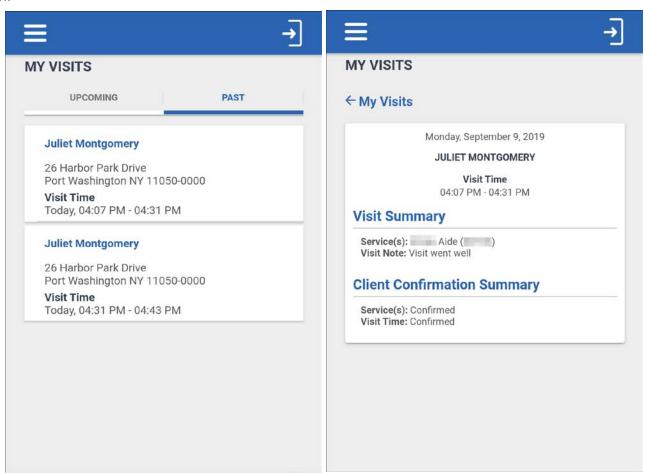

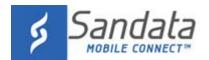

### **Clients Screen**

#### **Clients Screen**

#### **Clients**

The CLIENTS tab displays a list of clients (sorted alphabetically by last name) associated with the user logged into the application. Tap client from the list on the CLIENTS tab to display a details screen.

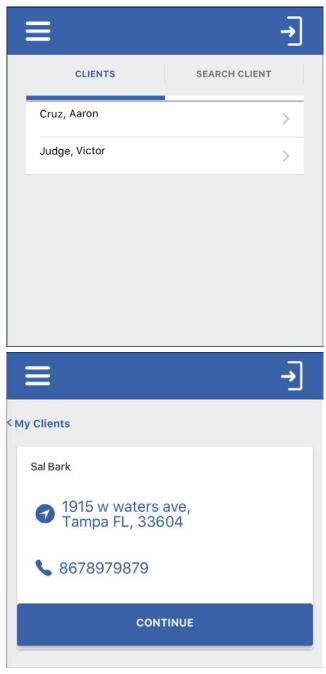

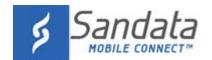

### **Clients Screen**

#### **SEARCH CLIENT**

The SEARCH CLIENT tab allows users to search for a specific client or start an unknown visit. Accepted client identifiers (for example: last name, client ID) are identified on the *Settings* screen. Accepted client identifies can change based on agency/payer configuration.

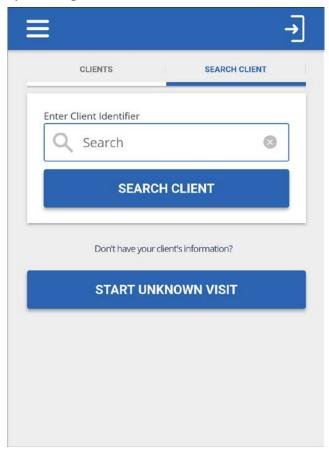

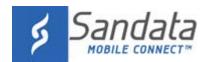

#### **Starting a Visit**

There are multiple options for starting a client visit, these options may change based on agency configuration.

#### **Starting a Visit (Clients Tab)**

Navigate to the **CLIENTS** tab and follow the instructions to start a visit.

1. Tap a client from the list.

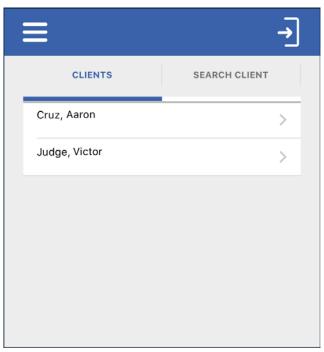

#### 2. Tap CONTINUE.

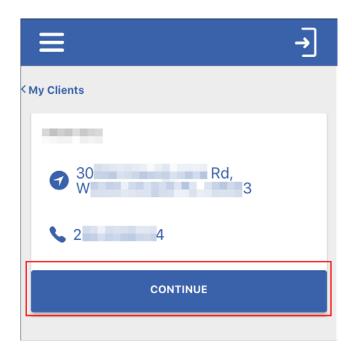

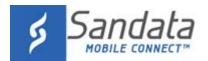

- 3. Tap the **Select Service** field as applicable.
- 4. Select a service from the list.
- 5. Tap **OK**

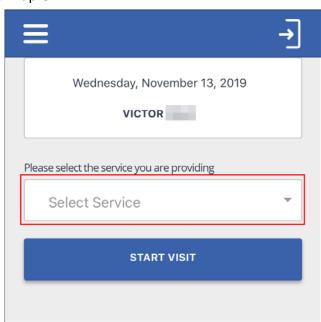

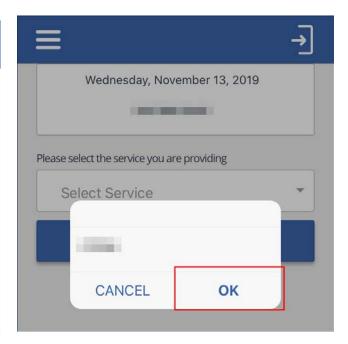

6. Tap START VISIT.

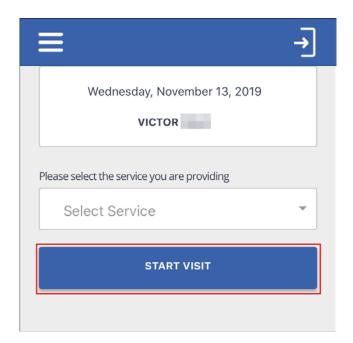

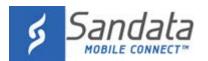

7. Tap **YES** to start the visit.

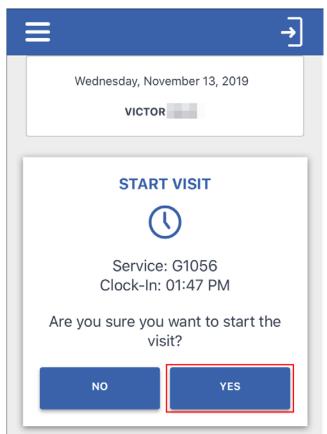

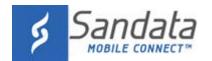

#### Starting a Visit from the Search Client tab (Known Client)

Navigate to the **SEARCH CLIENT** tab and follow the instructions to start a visit.

- 1. Tap the Enter Client Identifier field, enter search criteria.
- 2. Tap **SEARCH CLIENT**.
- 3. Tap **CONTINUE VISIT**.

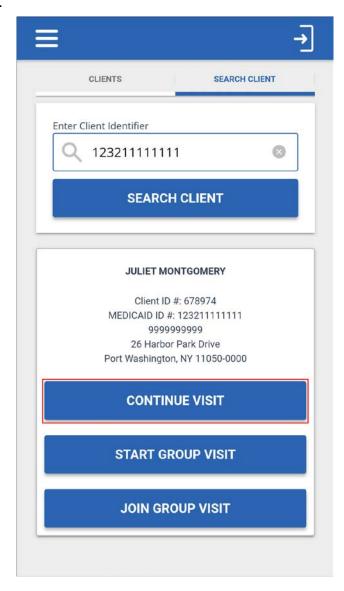

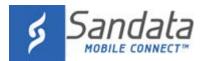

- 4. Tap the Select Service field
- 5. Select a service from the list.
- 6. Tap **OK**.

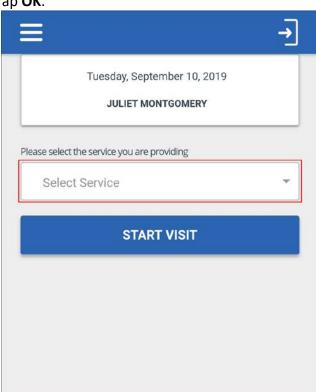

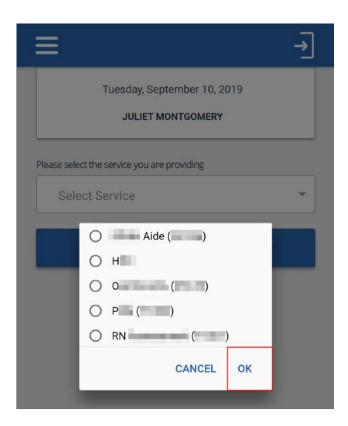

7. Tap **START VISIT**.

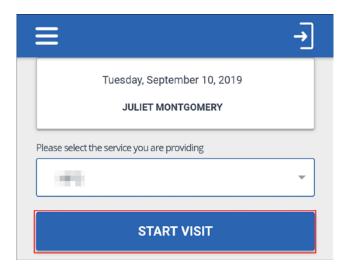

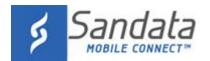

8. Tap **YES** to start the visit.

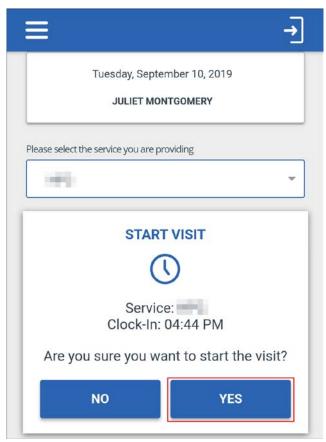

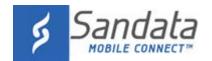

#### **Group Visits**

Group Visit functionality allows multiple employees to provide services for two or more individual clients. A group visit is defined as visits for two or more individual clients, linked by a shared group visit code. A group visit code is a unique value assigned to each visit that occurred as part of the group visit and links the visits together.

1. Tap START GROUP VISIT.

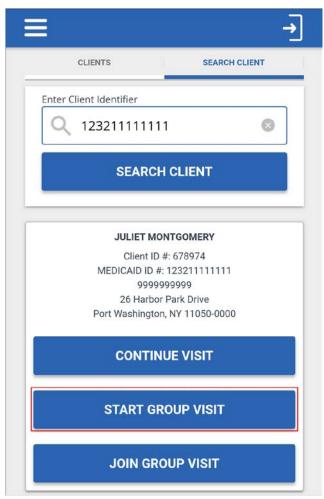

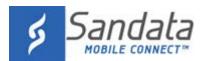

- 2. Tap the **Select Service** field.
- 3. Select a service from the list.
- 4. Tap **OK**.

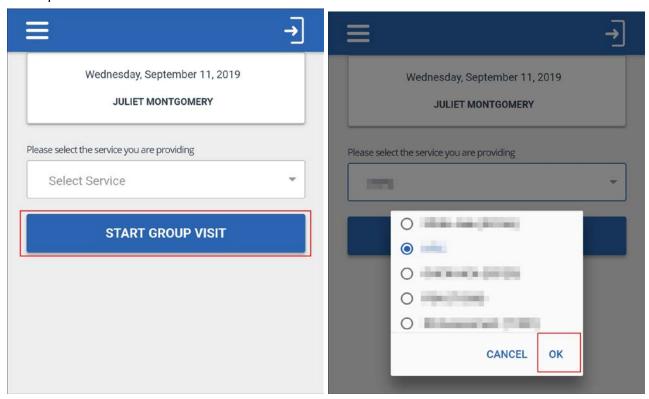

5. Tap **START GROUP VISIT**.

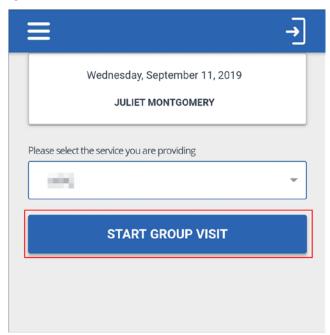

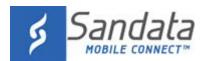

6. Tap YES to start the group visit.

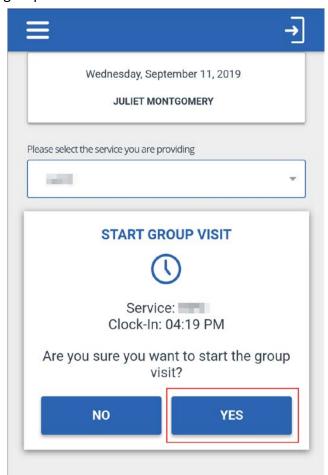

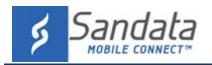

#### **Group Visit screen**

The Group Visit screen displays the group visit code and allows users to manage group visits. On this screen, users can add additional clients to the group visit, complete or abandon visits for individual clients and complete or abandon all visits they are attending as part of the group visit. To complete an individual visit, tap

the ( button and follow the standard procedure to complete a visit. To abandon an individual visit, tap the button.

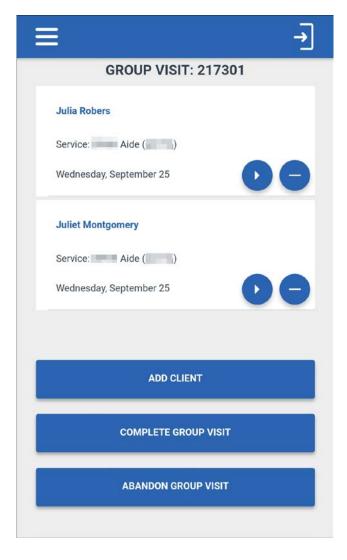

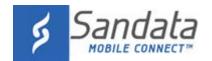

#### Adding a Client to a Group Visit

After starting a group visit, users can add additional clients to the group visit.

#### 4. Tap ADD CLIENT

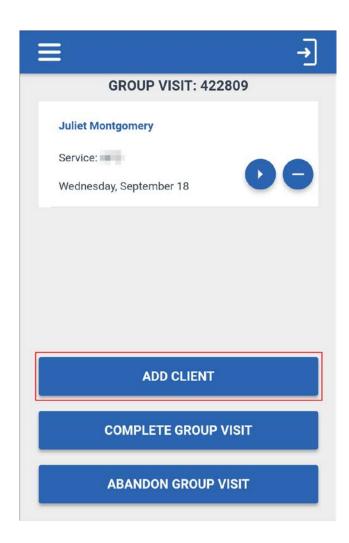

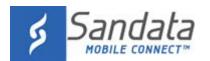

- 5. Search for a client.
- 6. Click **CONTINUE VISIT**.

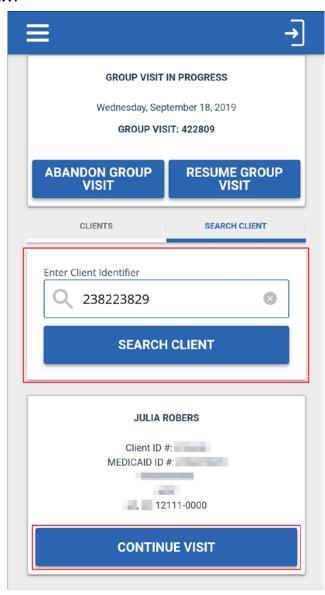

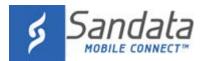

- 7. Tap the **Select Service** field.
- 8. Select a service from the list.
- 9. Tap **OK**.

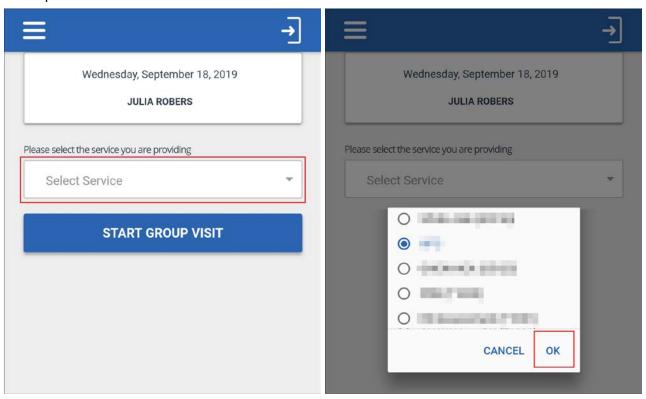

10. Tap **START GROUP VISIT**.

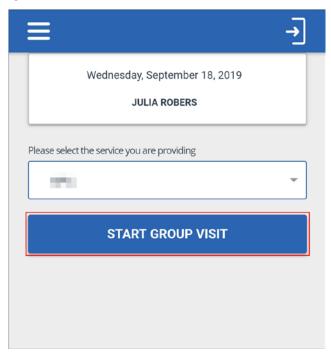

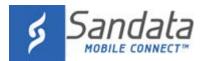

#### 11. Tap **YES**.

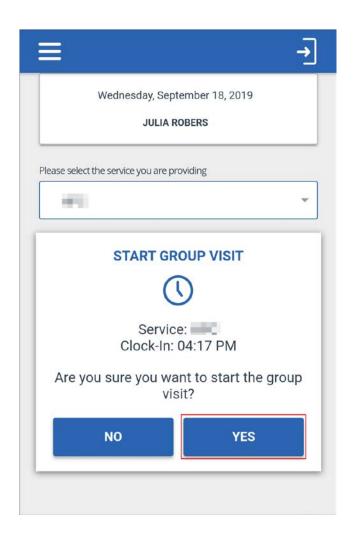

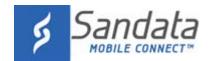

#### Adding a Client to a Group Visit Started by Another Employee

If another employee has a group visit in progress, additional employees can add clients to that group visit using a group visit code. To add a client to a group visit started by another employee, search for a client and follow the instructions below.

#### 4. Tap JOIN GROUP VISIT.

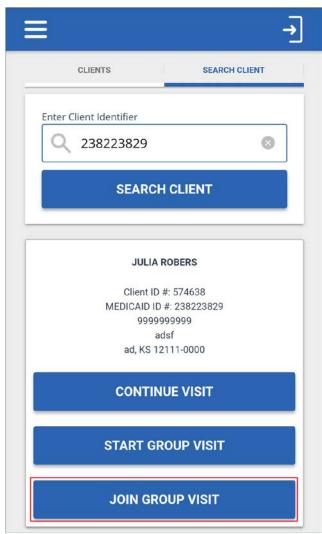

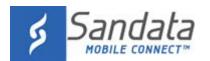

5. Enter a group visit code.

Group visit codes are generated when a group visit is started and are required for joining an inprogress group visit. The group visit code displays at the top of the group visit screen.

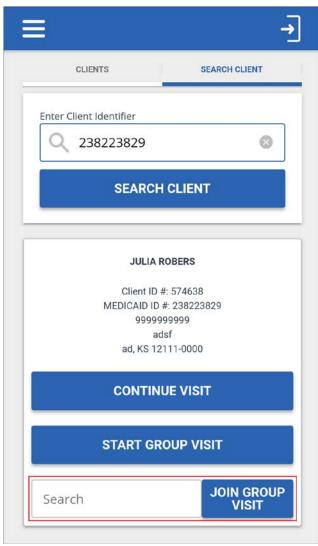

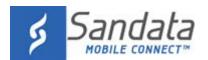

6. Tap JOIN GROUP VISIT.

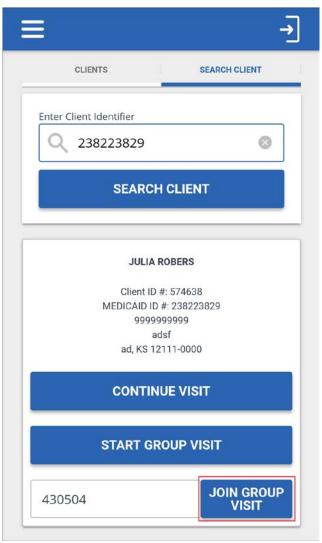

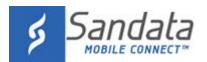

- 4. Tap the **Select Service** field.
- 5. Select a service from the list.
- 6. Tap **OK**.

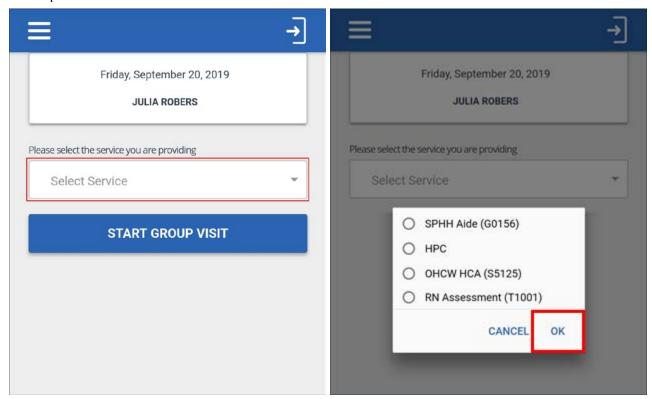

7. Tap START GROUP VISIT.

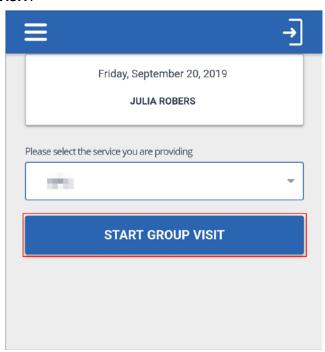

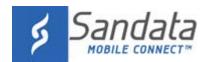

#### **Completing a Group Visit**

Employees can complete visits for all clients on the group at once, but the group visit remains active until each employee has completed all visits for all clients associated with that group visit.

4. Tap COMPLETE GROUP VISIT.

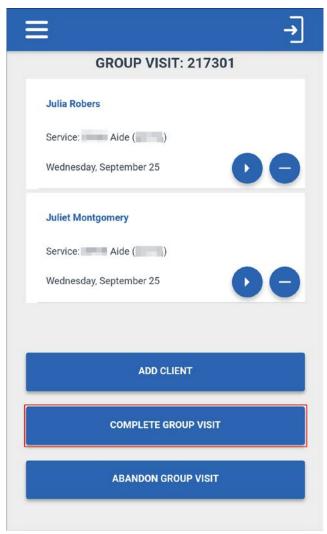

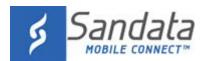

### 5. Tap YES

The group visit is completed.

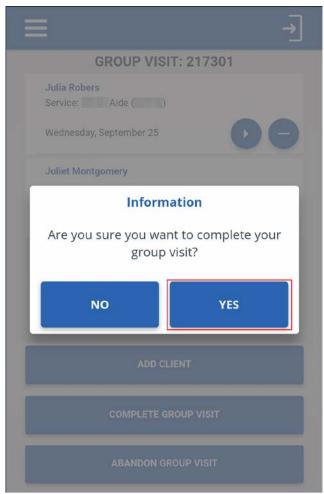

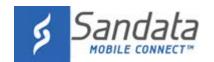

### Starting a Visit from the Search Client tab (Unknown Client)

Navigate to the  $\mbox{\bf SEARCH}$   $\mbox{\bf CLIENT}$  tab and follow the instructions to start a visit.

1. Tap **START UNKNOWN VISIT**.

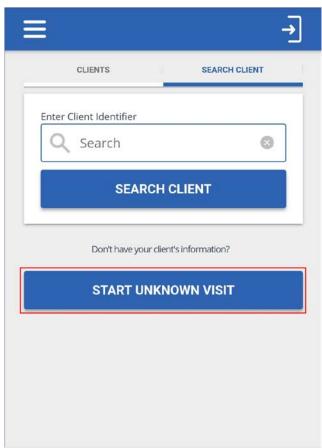

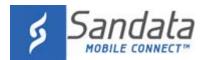

- Enter the required fields.
  Asterisks (\*) indicate required fields.
- 3. Tap the **CONTINUE VISIT.**Tapping **CONTINUE VISIT** starts a standard visit with an unknown client. Tap **START GROUP VISIT** to start a group visit with an unknown client or tap **JOIN GROUP VISIT** to add an unknown client to an

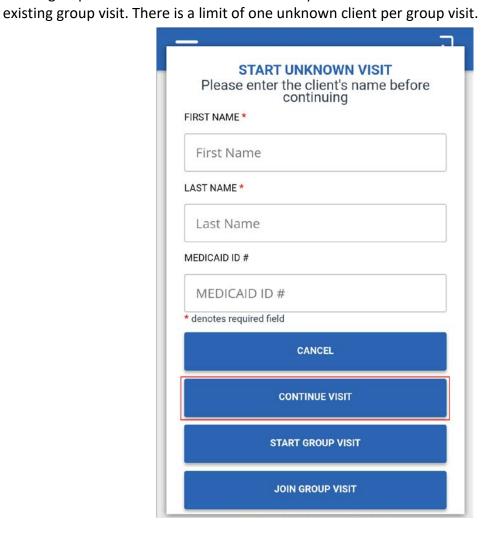

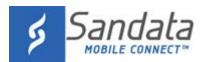

- 4. Tap the Select Service field
- 5. Select a service from the list.
- 6. Tap **OK**.

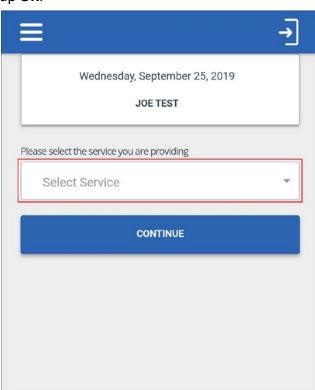

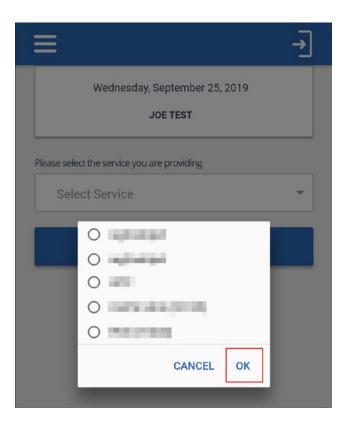

7. Tap **CONTINUE**.

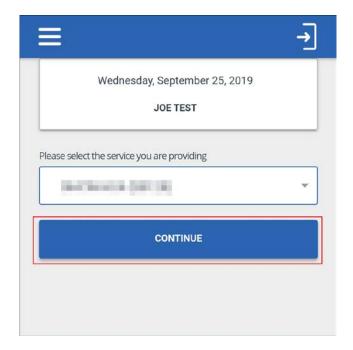

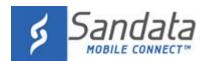

8. Tap YES to start the visit.

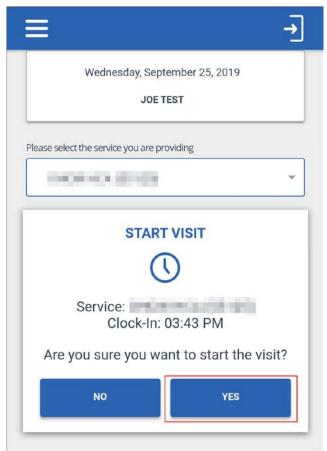

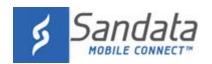

### Starting a Visit from the UPCOMING Tab (Scheduled)

1. Tap a visit from the list of available visits on the UPCOMING tab.

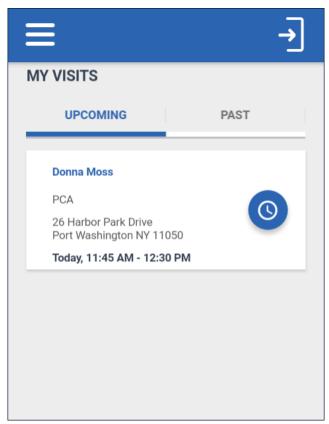

2. Tap CONTINUE.

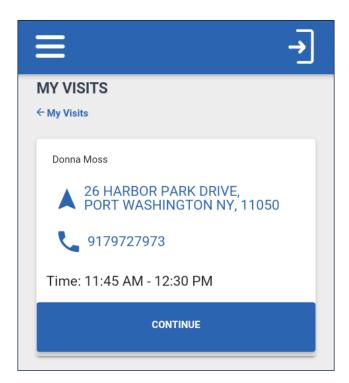

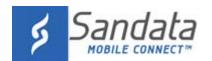

3. Tap **YES** to start the visit.

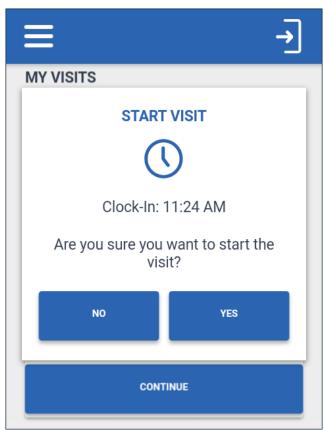

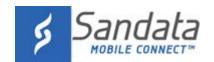

### **Completing a Visit**

#### **Additional Visit Functionality**

Some accounts are configured to allow or require task entry, health observations, visit notes or other surveys prior to completing a visit. A pop-up window displays, prompting users to complete any additional surveys required by agency/payer configuration.

#### Tasks (Including Plan of Care)

The *TASKS* tab allows users to record the completion of any tasks performed during the visit. Some accounts are configured to use a Plan of Care (PoC). When a client has a PoC, required tasks are automatically populated in the *TASKS* tab. Select the completed tasks from this list.

1. Tap ADD TASKS to open the task list

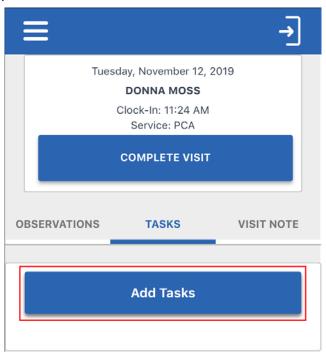

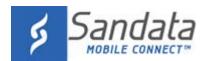

- 2. Tap the applicable task(s) from the task list. Some tasks require the user to enter a value in the field (e.g weight, blood pressure, or car fare).
- 3. Tap Add Tasks to close the task list.

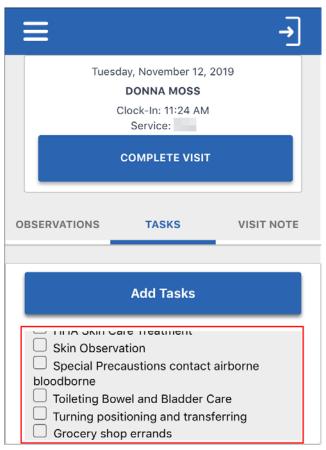

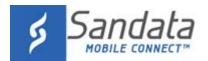

4. Tap Task Complete or Client Refused.

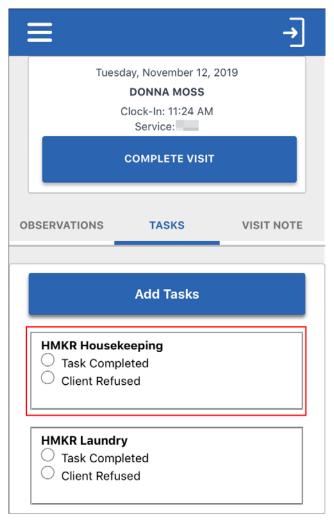

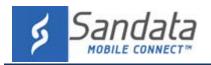

### **Clearing Task Selection**

After tapping either Task Completed or Client Refused, the CLEAR TASKs button displays under each selected task. Tap CLEAR TASKS to clear the selection for that task.

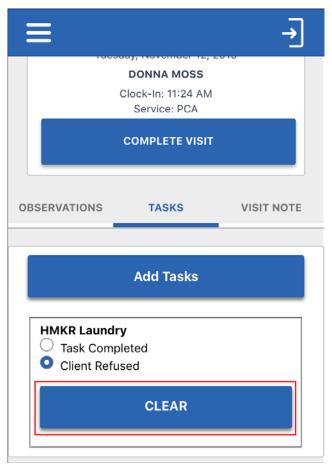

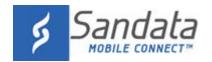

#### **Observations**

Use the OBSERVATIONS tab to record health observations for the visit.

- 1. Tap the **OBSERVATIONS** tab.
- 2. Tap Yes or No for each question.

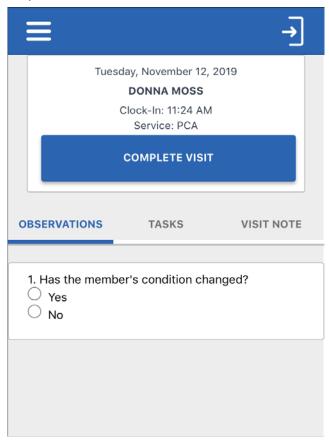

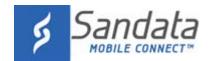

#### **Visit Notes**

Use the VISIT NOTE tab to record any notes for the visit.

- 1. Tap the **VISIT NOTE** tab.
- 2. Tap the **Type visit note** field, enter any notes about the visit.

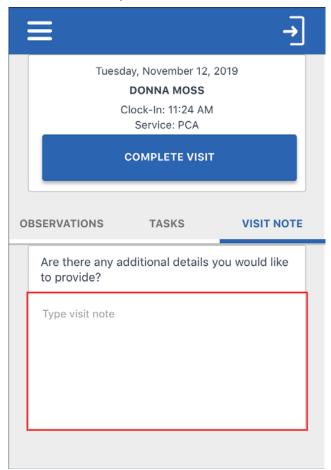

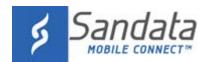

### **Completing a Visit (Staff)**

- 1. Log-in to the application.
- 2. Tap **RESUME VISIT**.

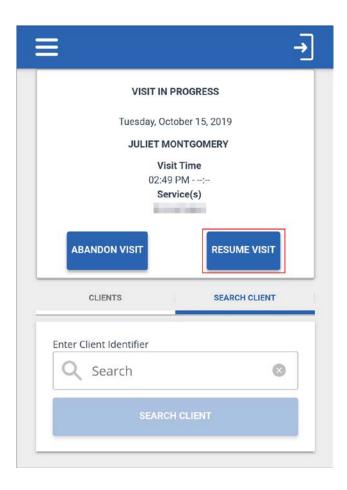

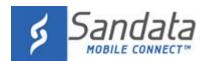

- 3. Complete any additional visit functionality, such as visit notes or tasks.
- 4. Tap **COMPLETE VISIT**.

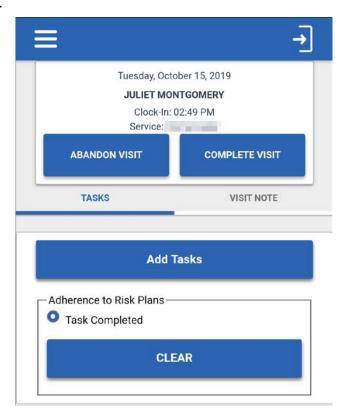

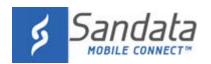

### 5. Tap **CONFIRM**.

Depending on agency/payer configuration, the application returns the user to the landing page or displays a prompt to begin the client confirmation process.

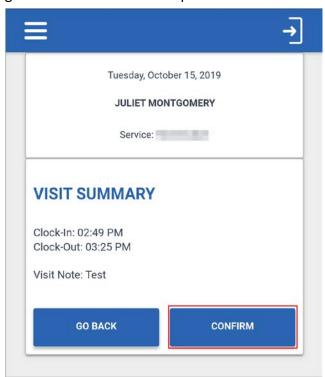

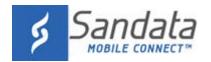

### **Complete a Visit (Client Confirmation)**

If the agency's configuration requires client confirmation, follow the instructions below to allow the client to confirm visit data.

1. Pass the device to the client to verify the visit, if required by the agency/payer configuration.

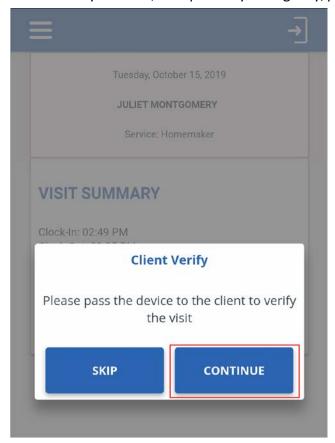

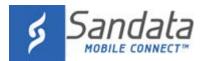

- 2. Tap the Please select your preferred language field.
- 3. Select a language.
- 4. Tap **OK**.

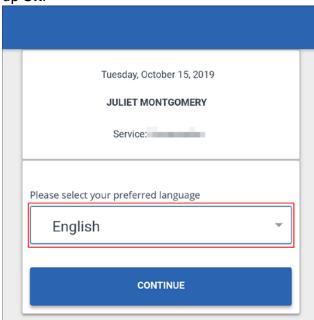

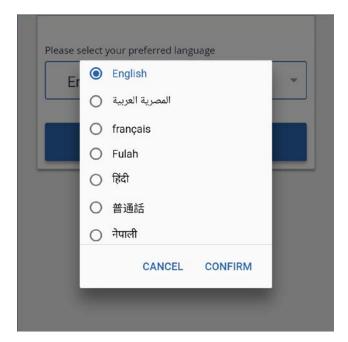

5. Tap **CONTINUE**.

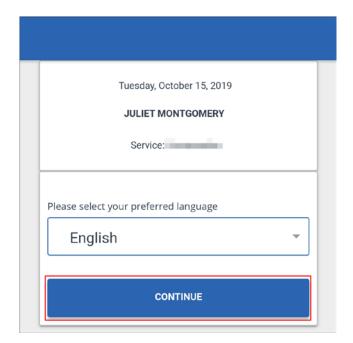

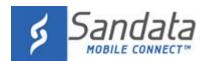

- 6. Tap **CONFIRM** or **DENY** to record approve or reject the **Service** and **Visit Time**.
- 7. Tap **CONTINUE**.

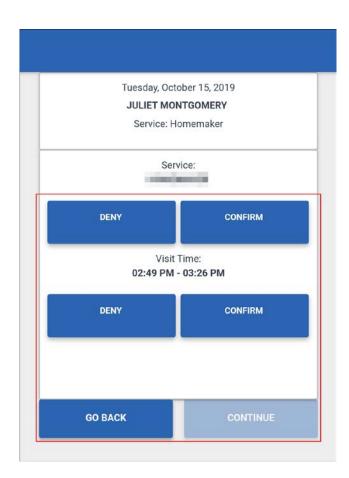

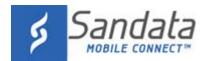

### 8. Tap **CONFIRM**.

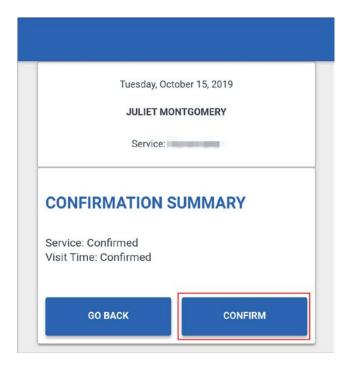

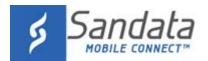

- 9. Tap either.
  - A. SIGNATURE.
    - i. Sign the device using a finger.
    - ii. Tap **CONTINUE**.

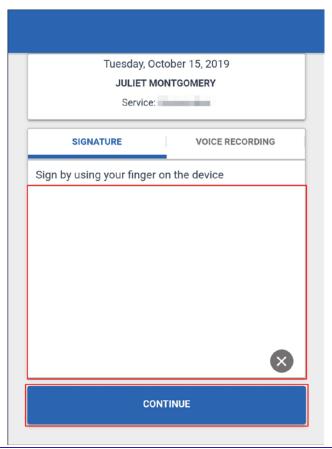

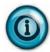

#### Note:

Tap to clear the signature field.

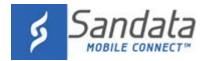

#### B. VOICE RECORDING.

- i. Tap **Record** ( ). The client speaks their name and the date into the device.
- ii. **Tap** the record button to stop the recording.
- iii. Tap CONTINUE.

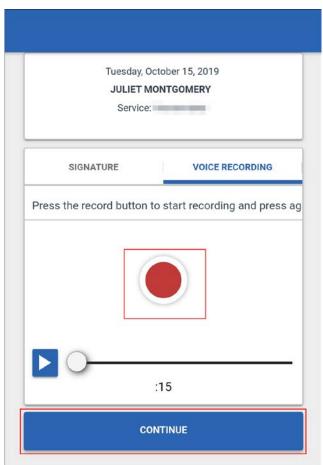

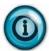

#### Note:

Tap record to overwrite an existing voice recording.

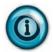

#### Note:

Voice recordings can be a maximum of 15 seconds. Click the play button to play the recorded audio.

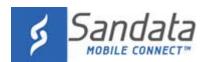

#### 10. Tap SUBMIT.

Signature Confirmation

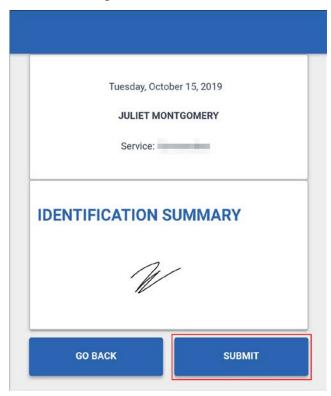

**Voice Recording Confirmation** 

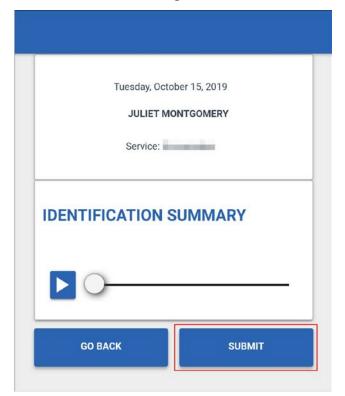

#### 11. Tap CONTINUE.

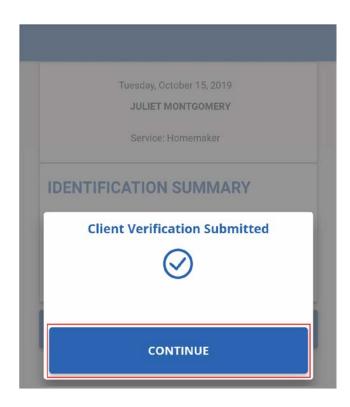

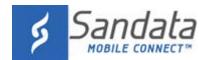

### **Abandon Visit**

#### **Abandon Visit**

There may be situations in which a started visit must be canceled. For example, if a staff member forgot to check out of a visit in progress but must start a new visit.

#### 1. Tap **ABANDON VISIT**.

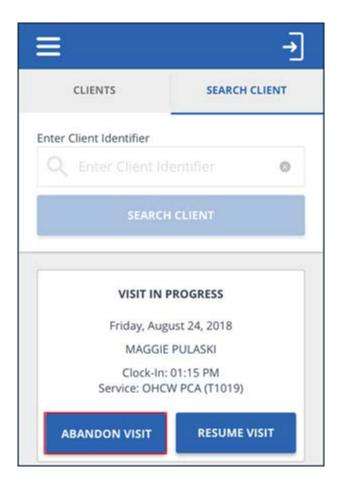

#### 2. Tap **YES**.

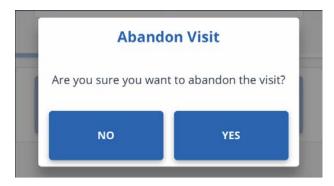

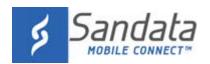

## **Sign Out of Sandata Mobile Connect**

### **Sign Out of Sandata Mobile Connect**

### Sign Out

- 1. Tap the sign out icon ( ).
- 2. Tap SIGN OUT to log out of the application.

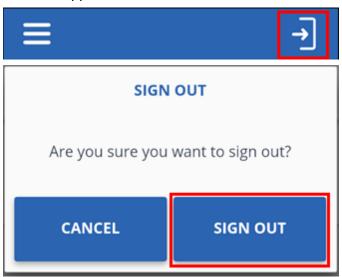